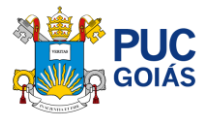

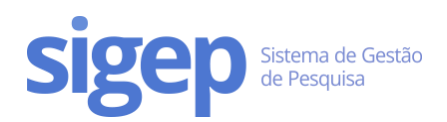

# <span id="page-0-0"></span>Como avaliar o Relatório Parcial/Final e emitir o parecer? Para orientadores(as) de iniciação científica

# Sumário

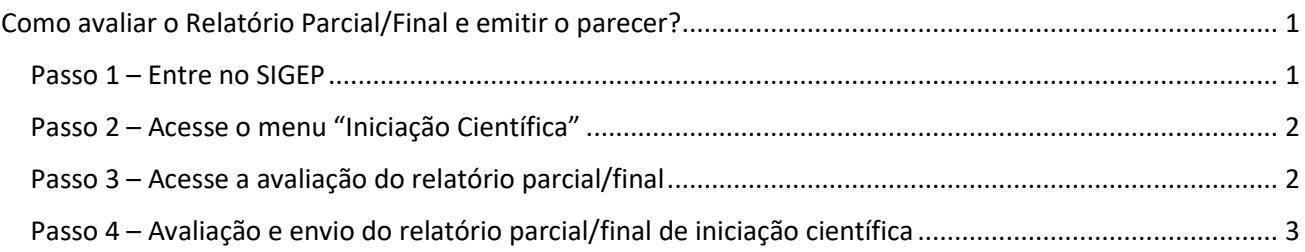

## <span id="page-0-1"></span>Passo 1 – Entre no SIGEP

Acesse o lin[k https://sistemas.pucgoias.edu.br/sigep/](https://sistemas.pucgoias.edu.br/sigep/) e faça o login.

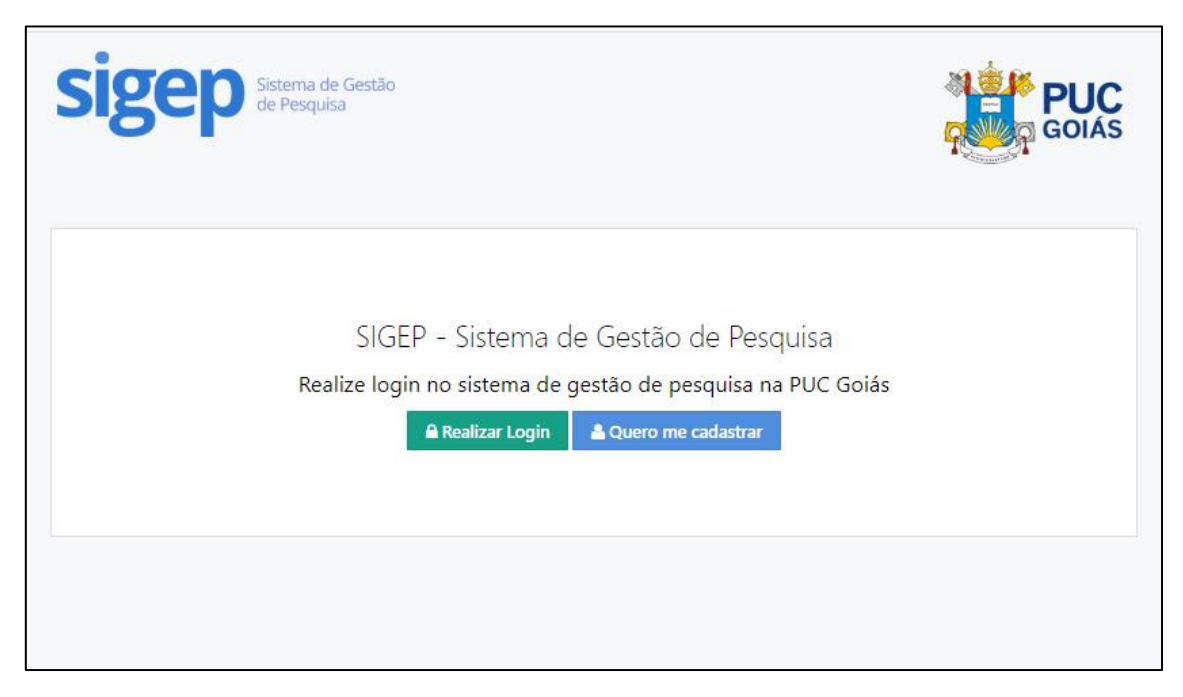

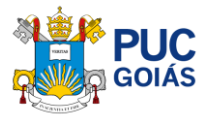

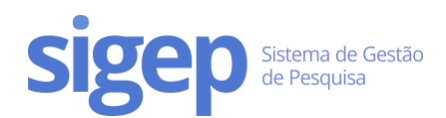

## <span id="page-1-0"></span>Passo 2 – Acesse o menu "Iniciação Científica"

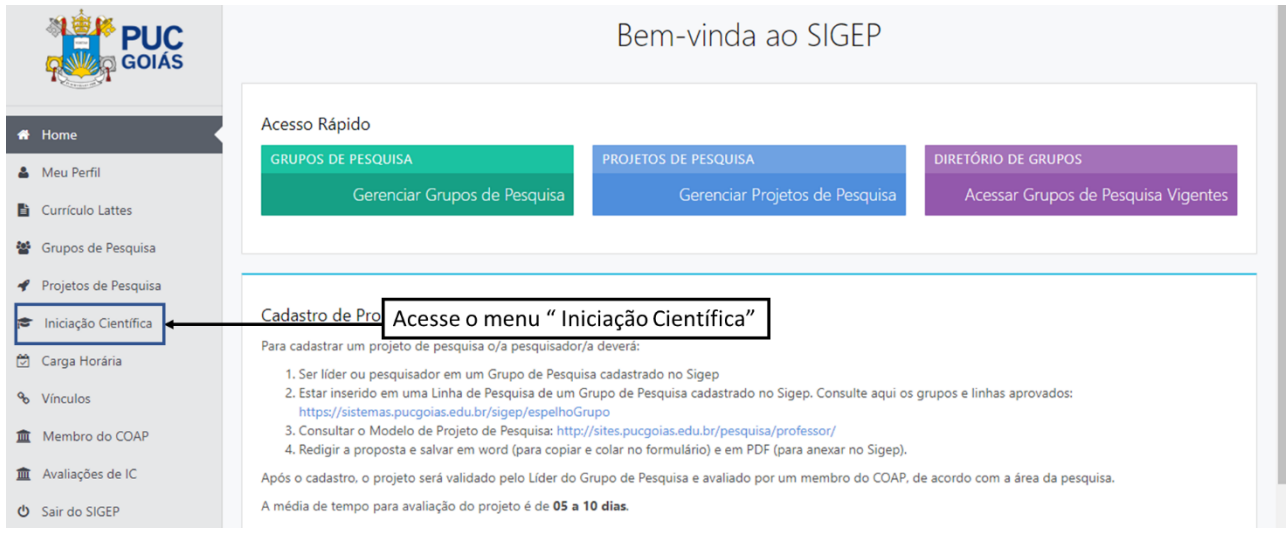

## <span id="page-1-1"></span>Passo 3 – Acesse a avaliação do relatório parcial/final

#### Clique em "Avaliar Relatório Parcial ou Final" abaixo dos planos de trabalhos

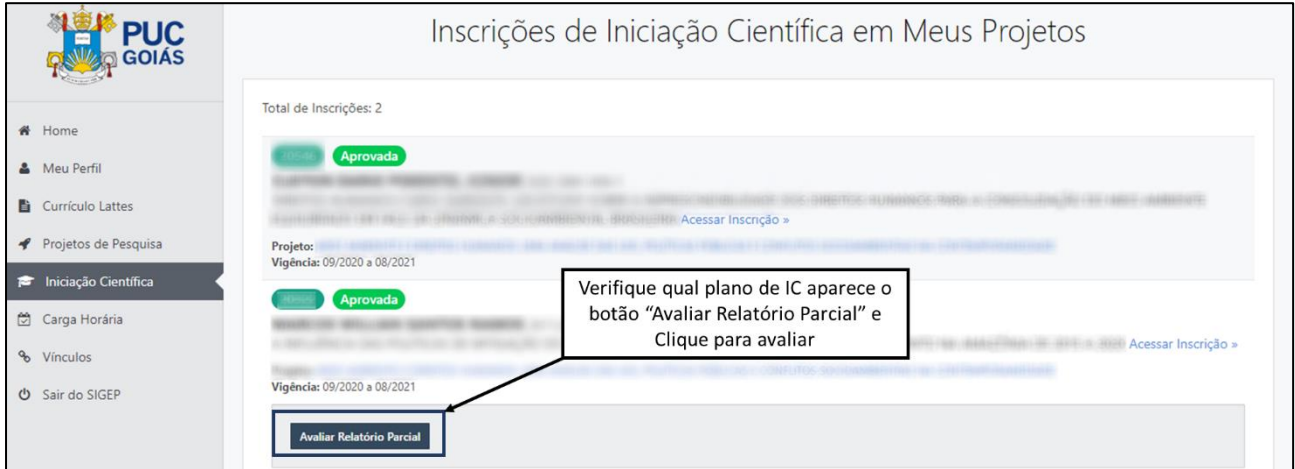

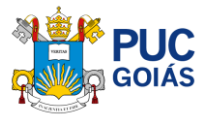

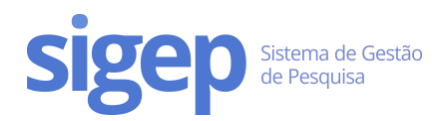

## <span id="page-2-0"></span>Passo 4 – Avaliação e envio do relatório parcial/final de iniciação científica

Nesta tela você poderá conferir o Relatório Parcial/Final de Iniciação Científica do Estudante, emitir o parecer: "aprovar relatório" ou "reprovar relatório" e a motivação o mesmo.

Para finalizar clique em "Enviar Parecer" no centro inferior da página.

Aparecerá a mensagem "Tem certeza que deseja emitir o parecer?"

Após esse procedimento não será possível editar. Se tiver certeza clique em "OK".

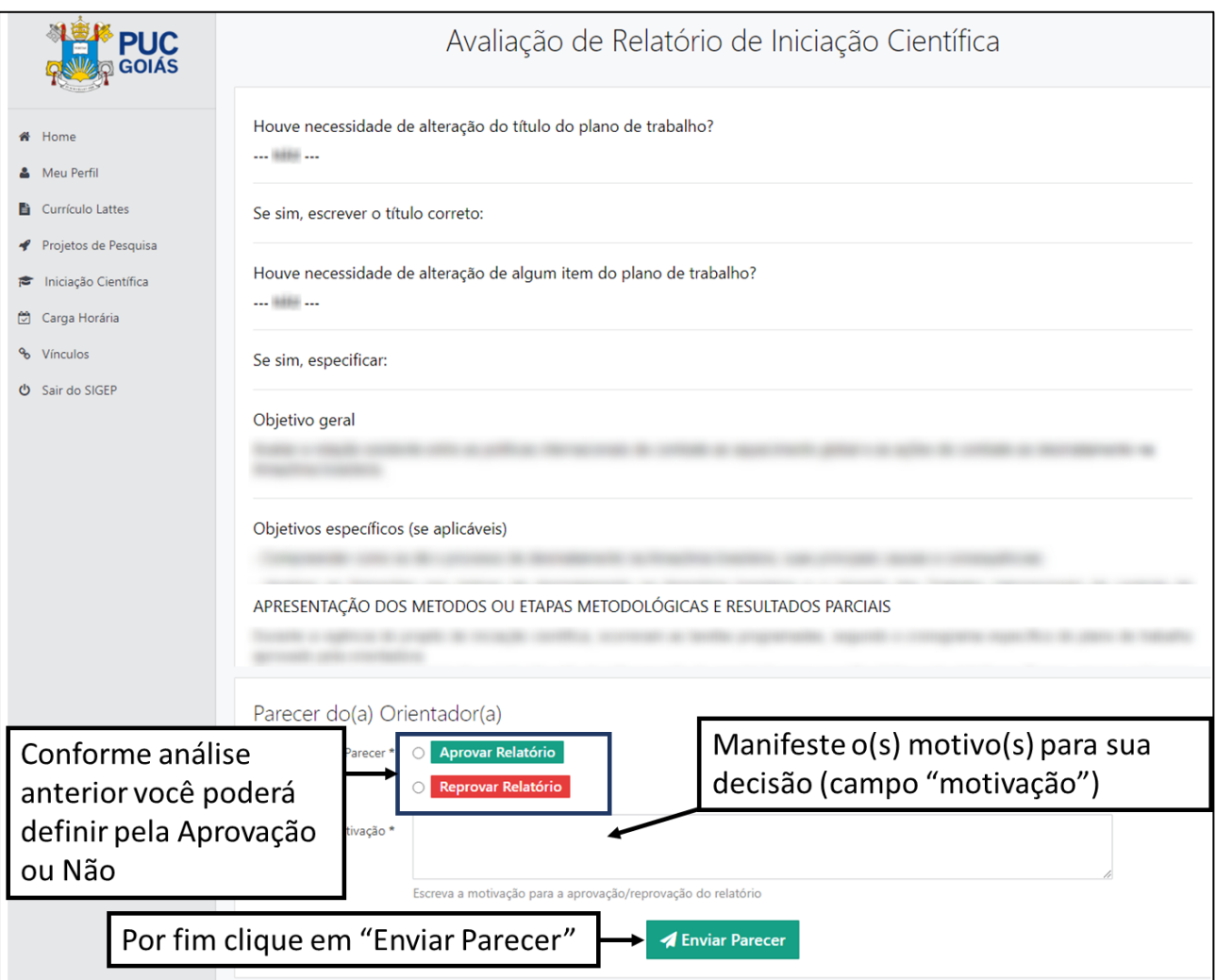

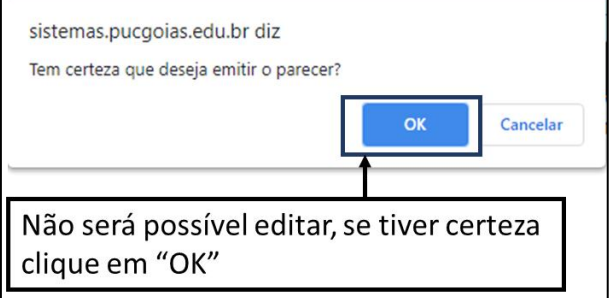